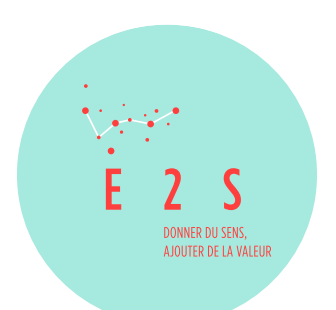

# Guide pratique de l'apprenant

*Ce guide pratique vous rappelle les étapes à respecter pour accéder à notre plateforme pédagogique et les bonnes pratiques pour vous permettre de suivre nos formations dans des conditions optimales.* 

Bonne formation !

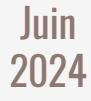

# *1* Connexion à l'extranet

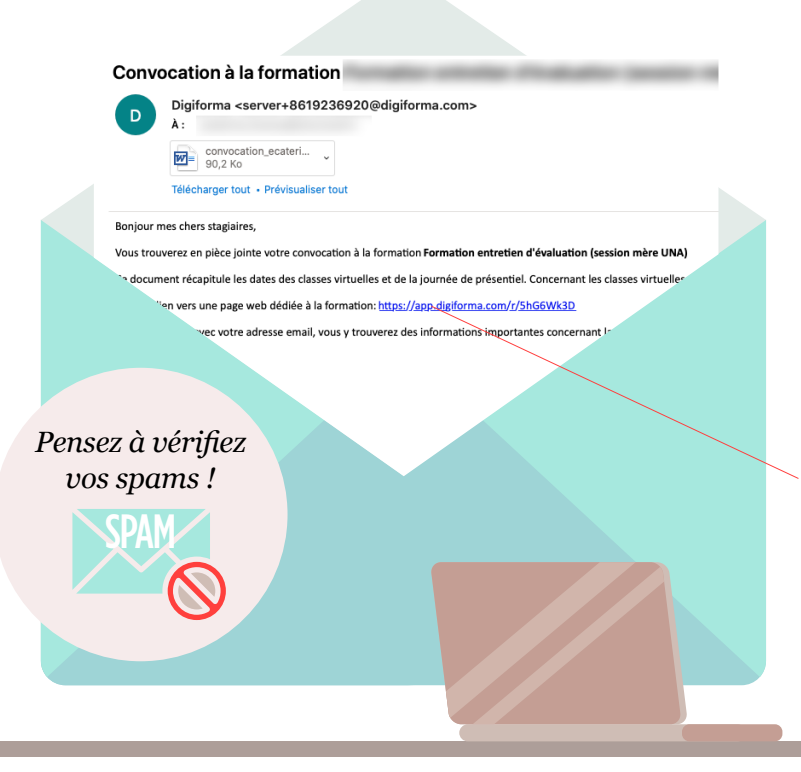

Connectez-vous à votre extranet

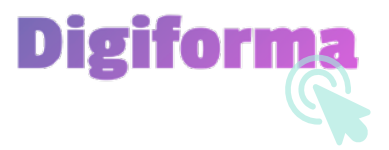

Un e-mail avec votre convocation à la formation vous a été envoyé en amont de la formation.

Suivez le lien présent dans votre convocation.

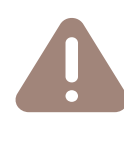

*Ce mail est votre seul moyen d'accéder à notre plateforme. Conservez-le !*

Entrez votre adresse mail

Vous accédez à votre extranet **Digiforma** 

Dans «**Évaluations**» vous trouverez vos évaluations concernant la qualité de la formation :

- *• évaluation de préformation (à compléter en amont de la formation),*
- *• évaluation à chaud (à compléter après la fin de la formation),*
- *évaluation à froid (à compléter 3 à 4 mois après votre formation),*
- *• évaluation manager (à compléter 3 à 4 mois après votre formation par votre N+1).*

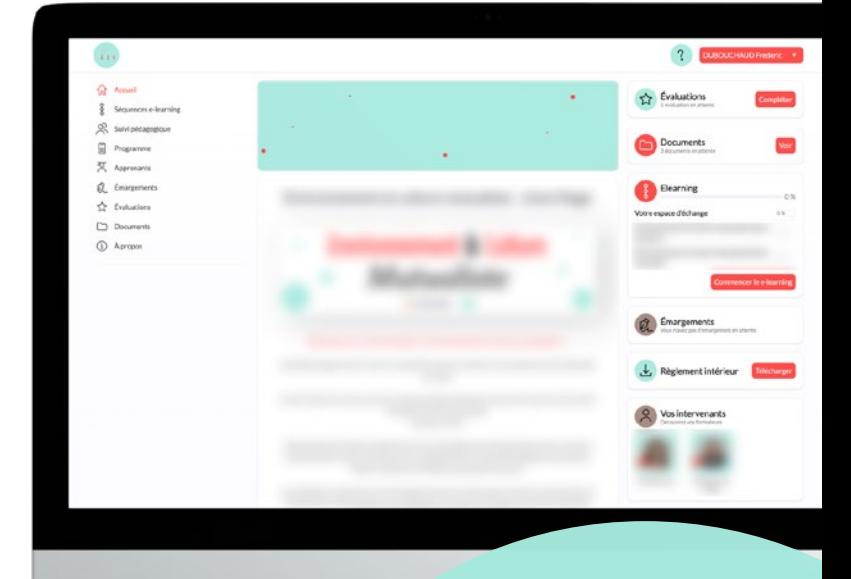

## *L'évaluation de vos acquis est aussi réalisée*

*tout au long de la formation (quiz, exercices, cas pratiques).*

## Votre extranet

## *Découvrir votre espace apprenant*

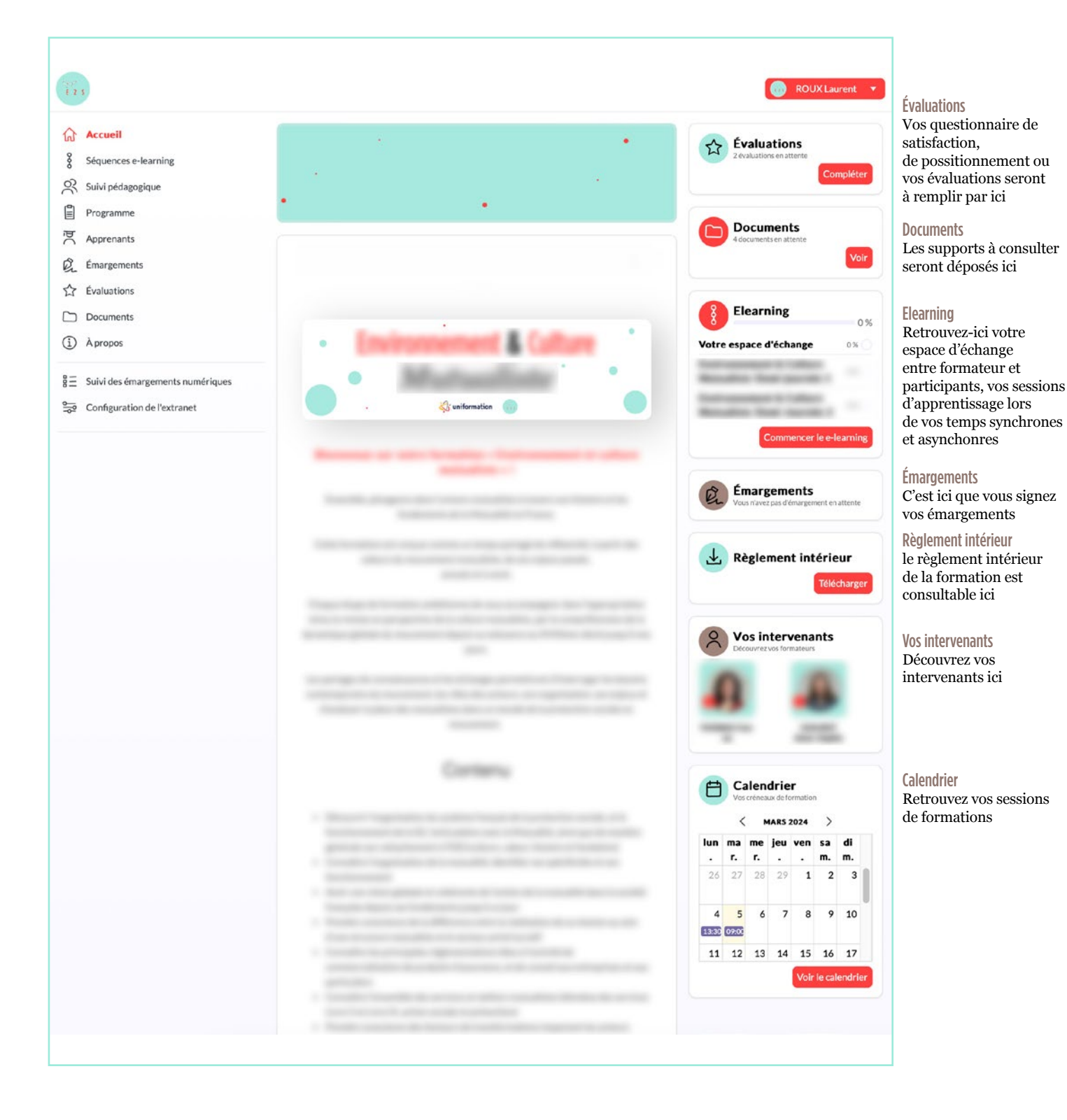

*• Dans « E-learning » vous trouverez la rubrique « votre espace d'échange » ou vous pourrez communiquer avec la formatrice mais également avec les autres apprenants de la formation.*

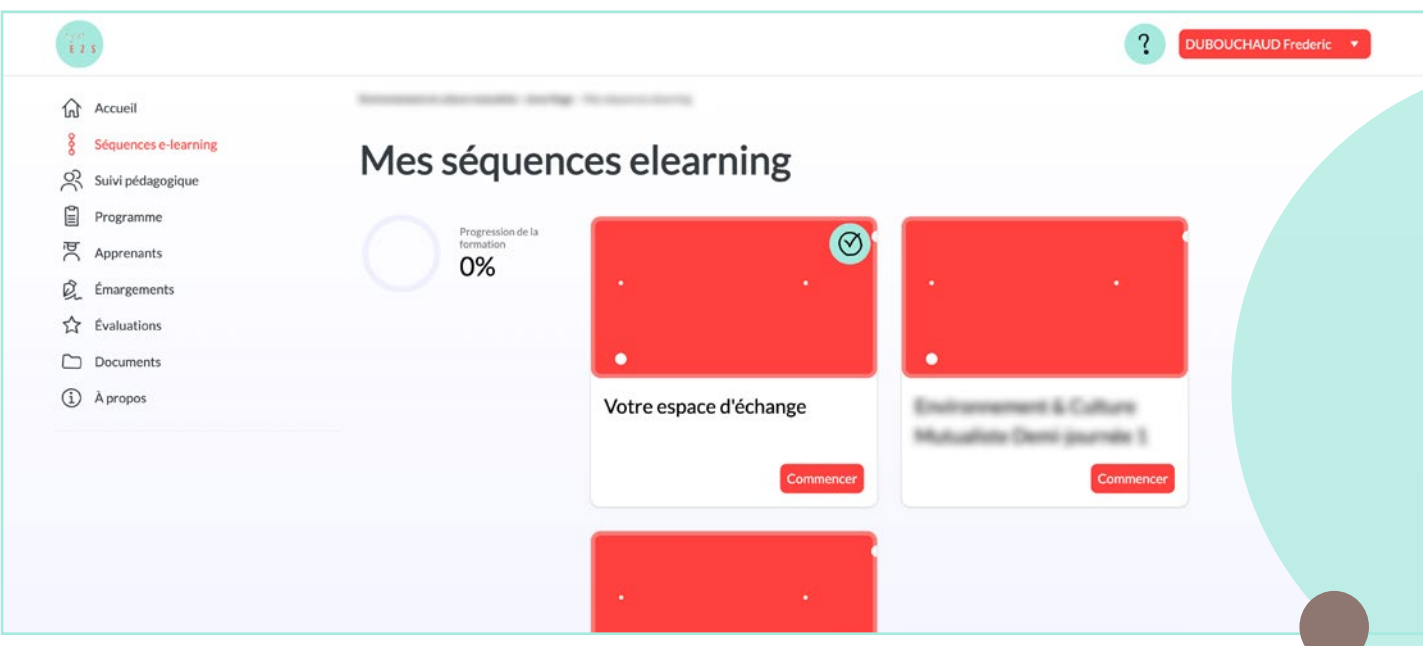

*• Dans la partie à gauche (icônes en haut à gauche de la page) vous trouverez différentes rubriques pour vous accompagner tout au long de la formation.*

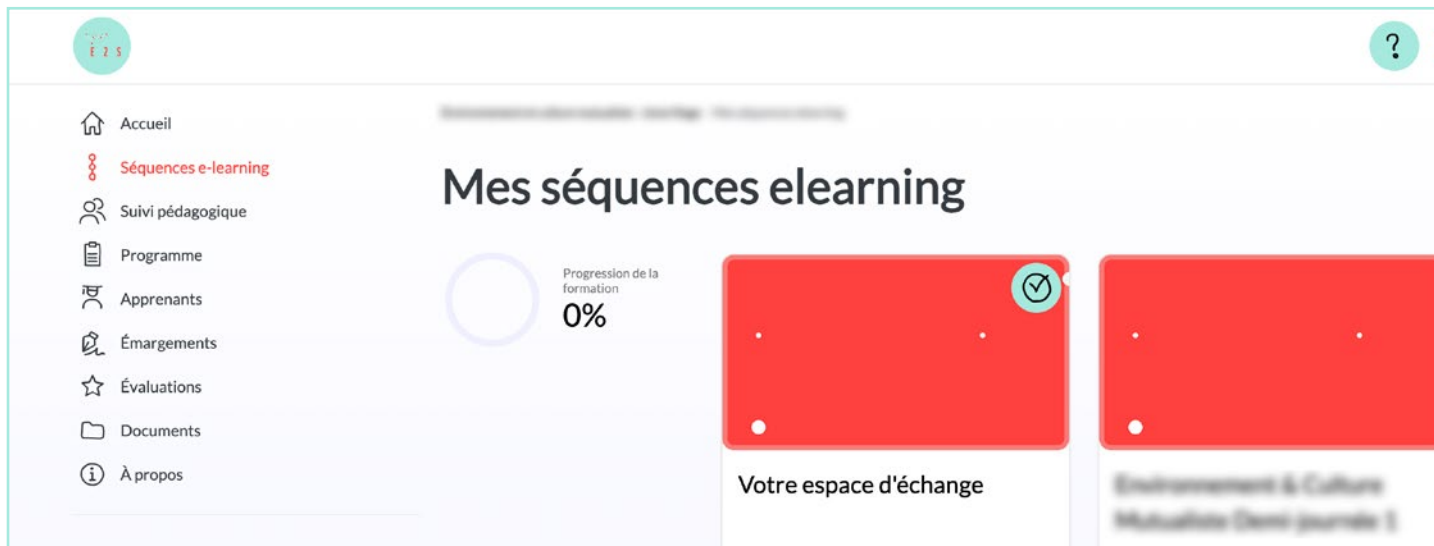

- *•* Séquences e-learning *: fait état des activités e-learning à réaliser et des activités e-learning terminées contenant par exemple la rubrique « votre espace d'échange »*.
- *•* Programme *: il s'agit du programme de la formation que vous allez suivre faisait état des objectifs pédagogiques et du contenu de la formation.*
- *•* Documents *: il s'agit de documents à consulter concernant votre formation (ex : textes legislatifs, PDF du contenu de la formation etc.)*

# **Connexion à la classe virtuelle**

- *• Dans la rubrique « votre espace d'échange » le formateur mettra à disposition un lien de connexion à la plateforme de visio avant chaque classe virtuelle.*
- *• Le jour de la classe virtuelle cliquez sur le lien envoyé par le formateur dans « votre espace d'échange ».*

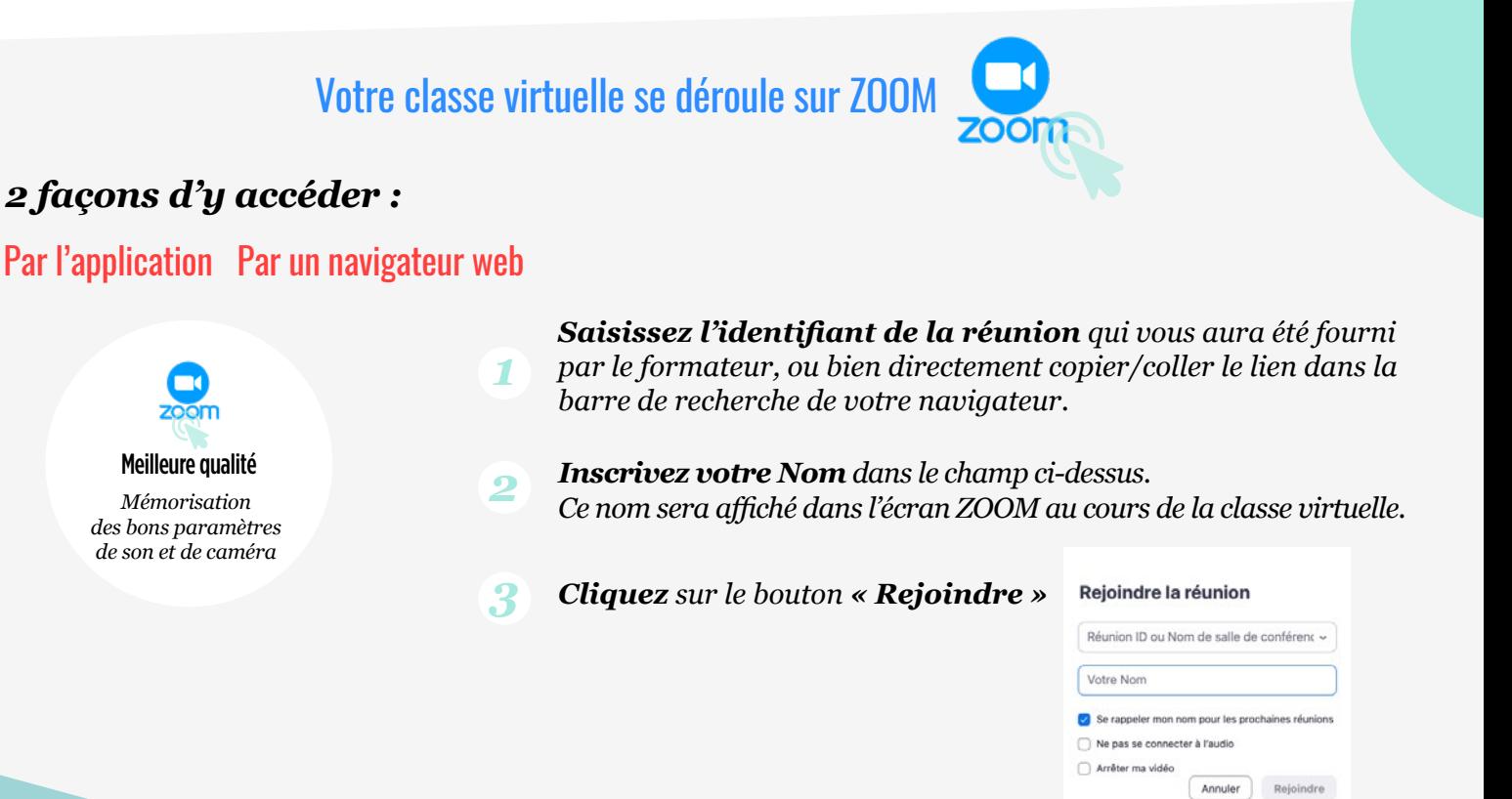

*4*

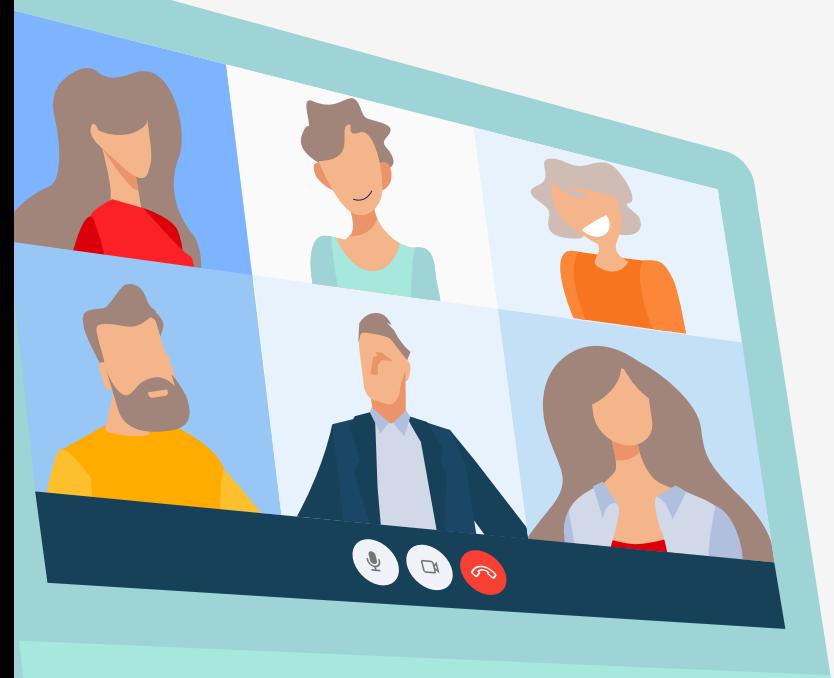

## *L'écran ci-dessous s'affiche :*

Veuillez patienter, l'hôte de la réunion vous laissera bientôt entrer

Salle de réunion personnelle

## *Choisissez le mode de connexion audio*

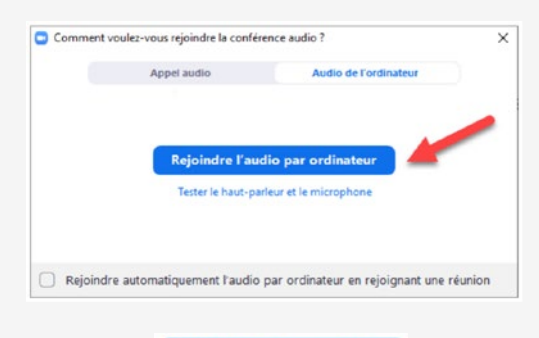

*Cliquez sur* 

#### *Activer/désactiver le micro ou la caméra 4*

*Afin d'activer ou de désactiver le microphone : cliquez sur l'icône du micro. Une barre rouge s'affiche lorsque le son du micro sera fermé.* 

*Afin de réactiver le micro, cliquez à nouveau sur l'icône et la barre rouge s'effacera.*

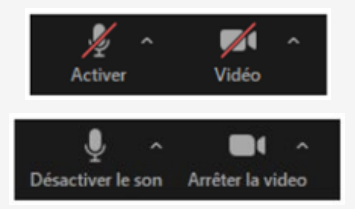

**o** chrome

#### *Quitter la réunion 5*

*Pour quitter la réunion en cours : cliquez sur le bouton « Quitter la réunion » Vous disparaîtrez de la liste des participants.*

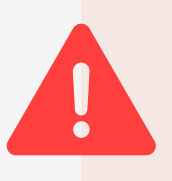

*Si vous n'arrivez pas à vous connecter avec votre navigateur, nous vous invitons à essayer avec le navigateur Google Chrome.* 

*Si vous ne possédez pas le navigateur sur votre poste, vous pouvez le télécharger [en utilisant ce lien : https://www.google.com/intl/fr/chrome/](https://www.google.com/intl/fr/chrome/ )* 

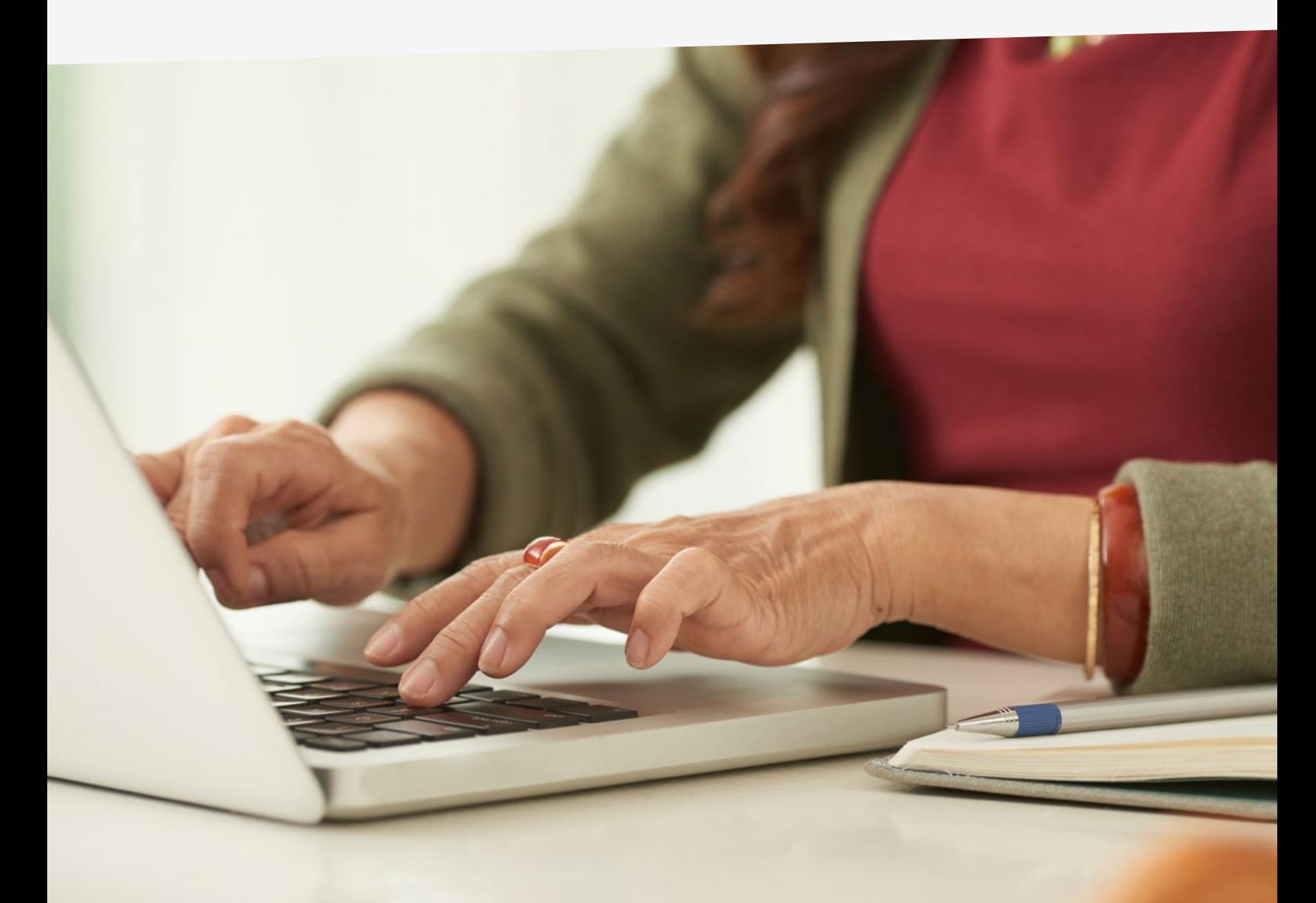

## Votre classe virtuelle se déroule sur TEAMS

*Le jour de la classe virtuelle, cliquez sur le lien reçu « Rejoindre la réunion Microsoft Teams » 1*

*Cliquez sur « Rejoindre maintenant » Nous vous conseillons d'activer la caméra, 2 3 mais de couper le micro avant d'entrer dans la salle de réunion.*

 $\overline{A}$  *Voici le type d'affichage que vous obtiendrez*  $\overline{B}$  *Quittez la réunion* 

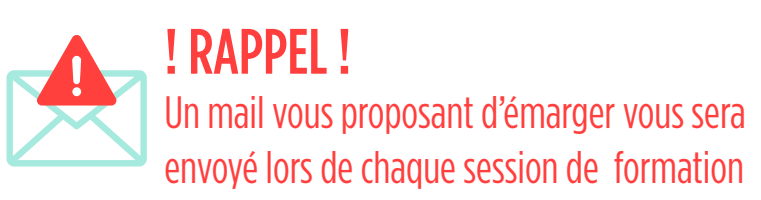

## *Pensez à émarger à la fin de chaque classe virtuelle.*

*L'émargement est le seul moyen vous permettant d'attester de votre présence lors des journées de formation.* 

Rejoindre la réunion Microsoft Teams En savoir plus sur Teams | Options de réunion

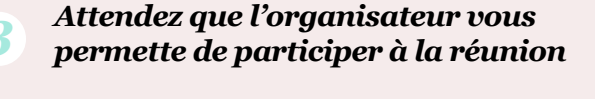

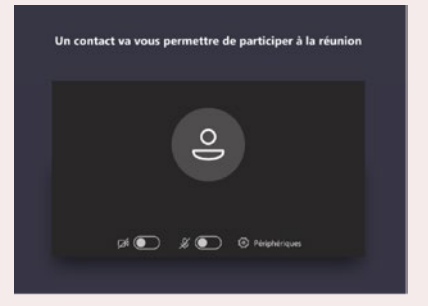

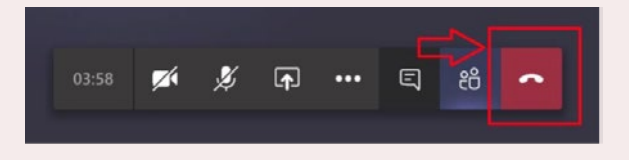

De: Digiforma <server+8619236920@digiforma.com> Envoyé : mardi 28 juin 2022 10:38

Objet : Emargement pour votre formation

#### Bonjour

Voici le lien d'émargement de votre formation Date de la session: 27 juin 2022 - 15:30:00

Suivez ce lien pour signer votre présence: https://app.digiforma.com/r/WnEBE1cy

Cet émargement est fondamental pour attester de la formation et de votre présence.

Merci!

#### Hello

Here is the registration link for your training

Session date: 27 juin 2022 - 15:30:00

Follow this link to sign your presence: https://app.digiforma.com/r/WnEBE1cy

This signature is fundamental to attest your training and presence.

Thanks you !

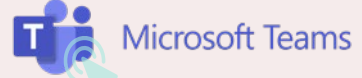

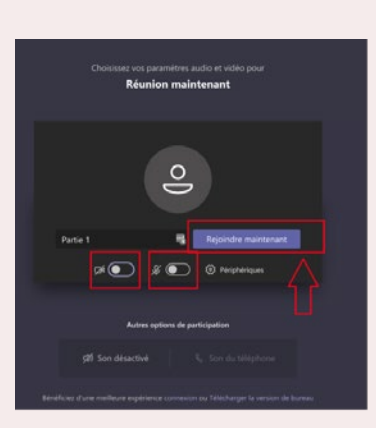

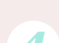

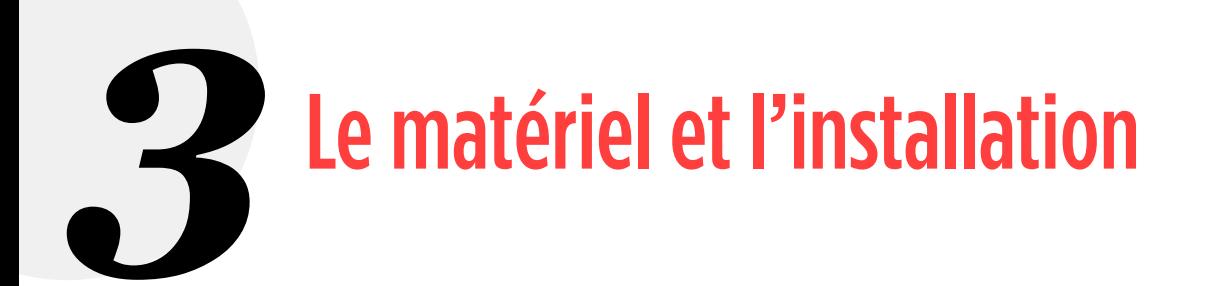

## La connexion internet *1*

- *• Si vous utilisez une connexion wifi, soyez au plus près de la box. Évitez d'en être séparé par un mur.*
- *• Attention à la bande passante : nous vous conseillons de limiter le nombre d'appareils sur une même connexion internet.*

#### L'ordinateur *2*

- *• Veillez à avoir Google Chrome comme navigateur et qu'il soit à jou[r](https://www.google.com/intl/fr/chrome/)*
- *• Dans le cadre de la classe virtuelle : fermez l'ensemble des logiciels non nécessaires à votre session de formation.*
- *• Réglez la luminosité de votre écran d'ordinateur en fonction de la lumière ambiante pour ne pas fatiguer vos yeux.*

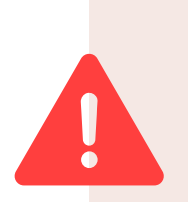

*L'ordinateur fourni par votre structure peut contenir un pare-feu, il s'agit d'un dispositif qui protège un système informatique connecté à internet des tentatives d'intrusion qui pourraient en provenir*

*Nous vous invitons dans ce cas à vous tourner vers l'assistance technique de votre structure afin de débloquer temporairement le pare-feu le temps de la formation.*

### Audio et vidéo *3*

- *• Vérifiez que l'ensemble des périphériques (haut-parleurs, micro et caméra) sont bien reliés à l'ordinateur.*
- *• Pensez à utiliser des écouteurs afin de favoriser la qualité du son ainsi que de votre micro.*

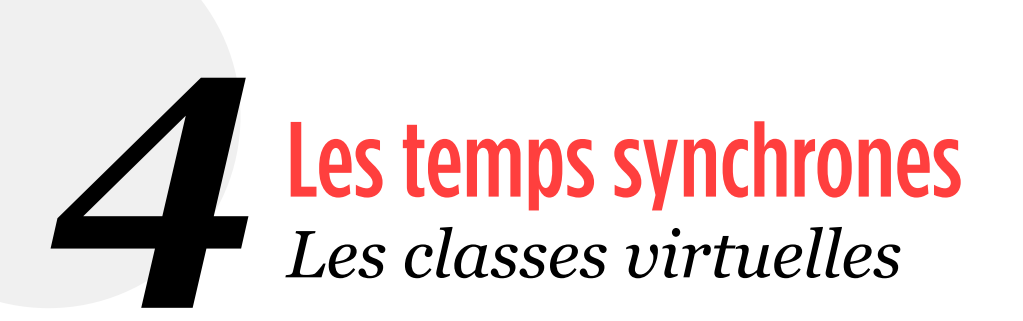

## Le matériel *1*

*• En amont de la classe virtuelle, nous vous invitons à consulter les ressources mises à votre disposition et retenir les questions que vous vous posez.* 

> *Attention : certaines diapositives peuvent avoir des commentaires audios pensez à allumer le son de votre ordinateur ou munissez-vous de vos écouteurs.*

- *• Préparez un document texte vierge afin de réaliser une prise de note ou imprimez les supports PDF mis à votre disposition.*
- *• Gardez les ressources documentaires à « portée de clic » de manière à pouvoir les consulter en cas de besoin durant la classe virtuelle.*

#### La prise de parole *2*

- *• Référez-vous toujours aux règles énoncées par le formateur concernant les prises de parole.*
- *• Vous pouvez vous manifester dans le « chat » pour demander la parole ou « lever la main » si cette fonctionnalité vous est proposée sur la plateforme de la classe virtuelle.*

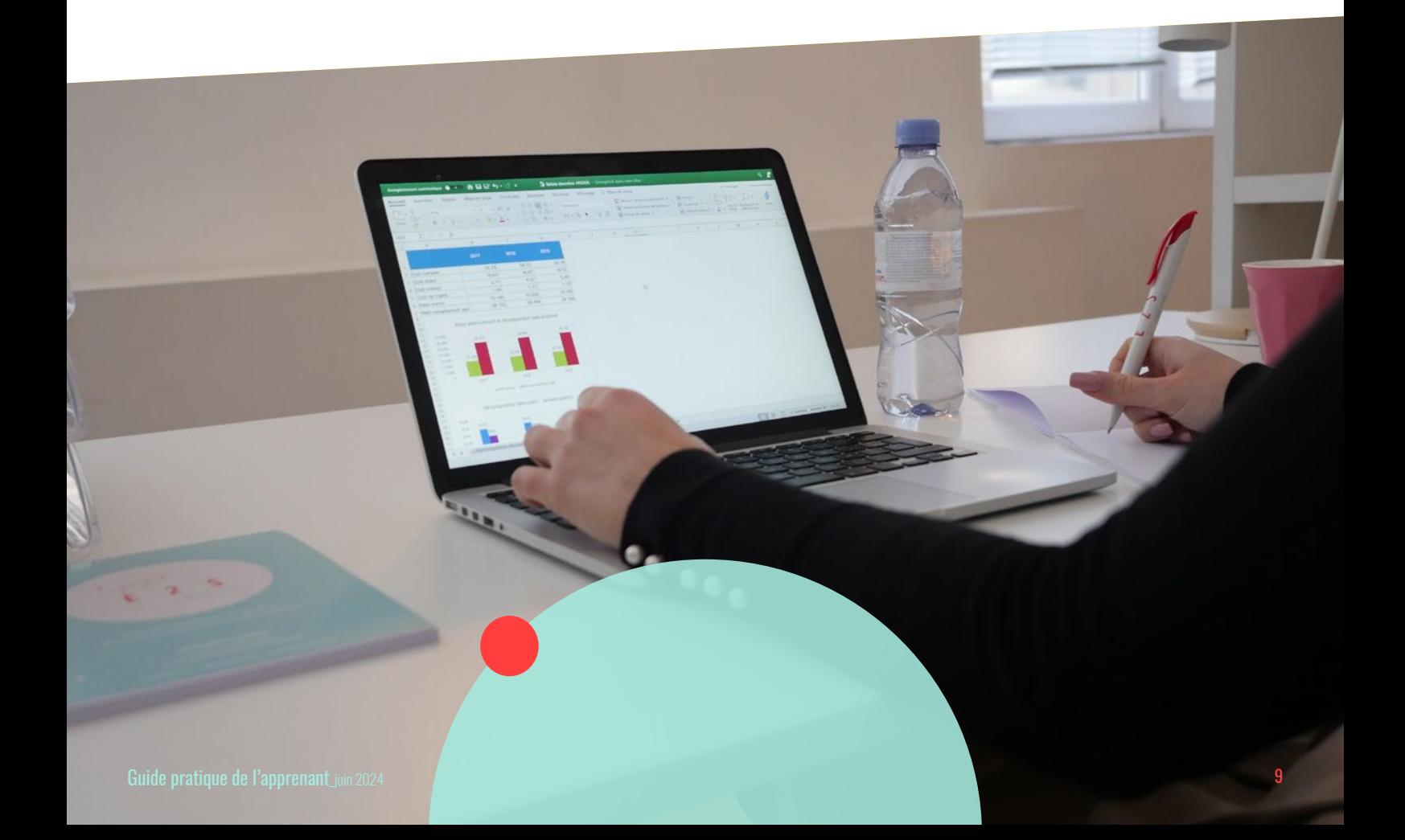

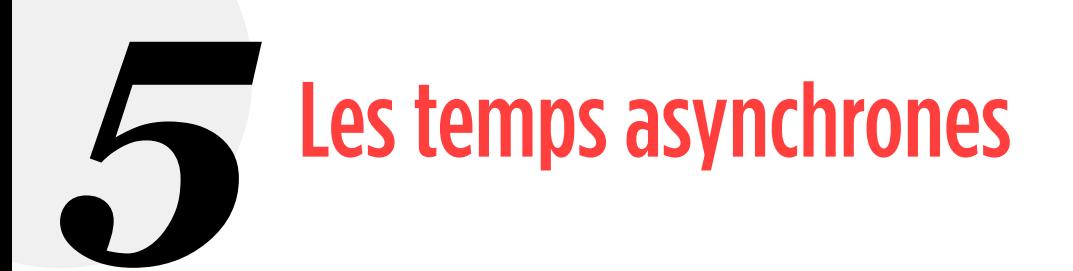

### Organiser son temps *1*

- *• Un calendrier de la formation exposant le thème des classes virtuelles et les travaux à rendre avec leurs échéances respectives est mis à votre disposition sur votre espace* **Digiforma**.
- *• Organisez la consultation des documents ressources en fonction de leur durée, de la prochaine classe virtuelle à venir, et le cas échéant du travail demandé.*
- *• Aménagez-vous des plages de consultation des ressources en fonction du type de ressource (si c'est une vidéo par exemple, prévoyez un temps supérieur à sa durée pour la consulter afin de pouvoir revenir en arrière, faire des pauses, ou prendre des notes).*

#### Intervenir sur l'espace d'échange *2*

- *• Avant de poster un sujet, vérifiez qu'il ne fait pas doublon avec un autre.*
- *• Consultez l'espace d'échanges régulièrement pour vous tenir informé de toutes informations (chaque nouveau message posté est signalé par mail).*

## *3* Contacter le formateur

- *• Si le formateur a communiqué des règles particulières, celles-ci s'appliquent.*
- *• Contactez le formateur si les ressources documentaires et vos recherches personnelles ne parviennent pas à répondre aux/à la question(s) que vous vous posez.*
- *• Ne consultez le formateur que pour des questions relatives au contenu de la formation.*

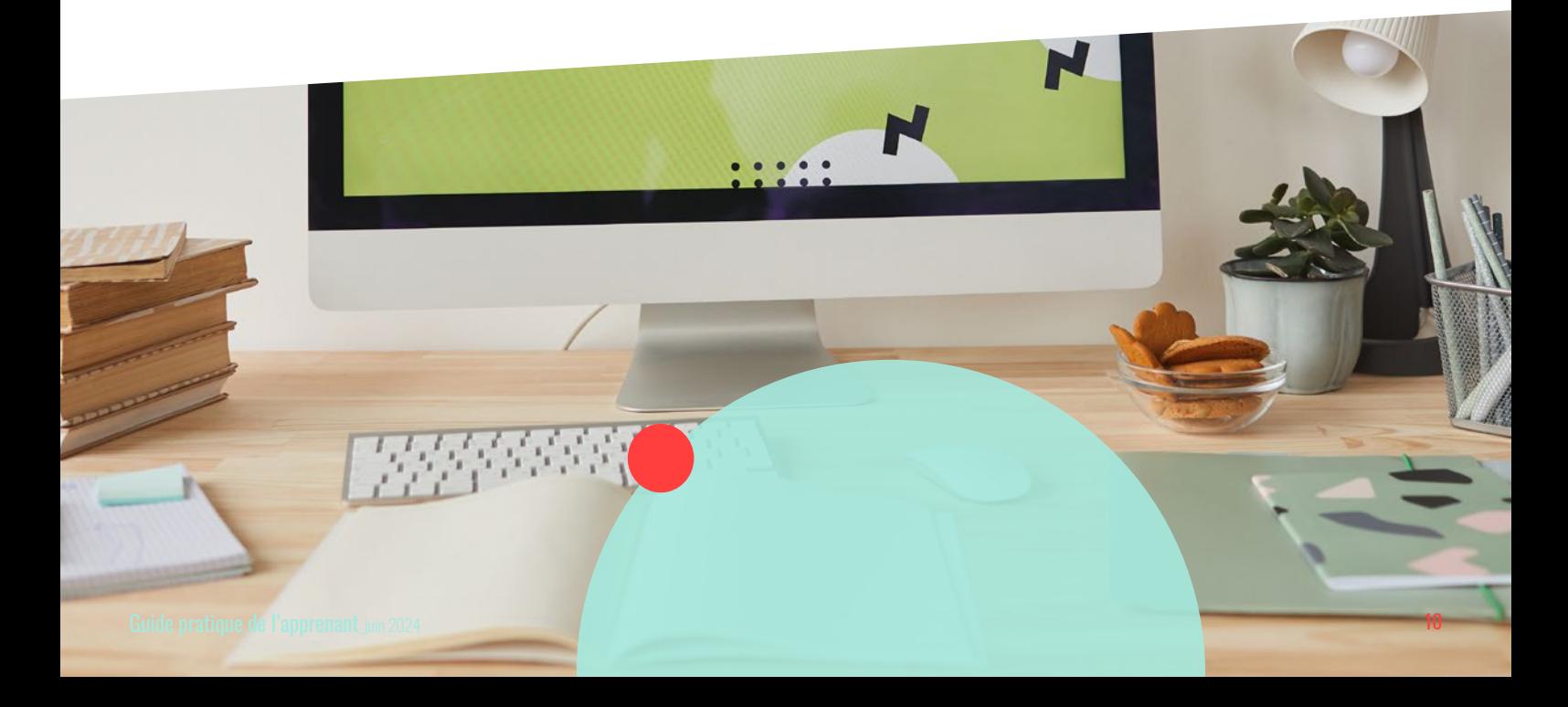

## Vos contacts

*Pour toute question concernant le contenu pédagogique, veuillez contacter votre formateur dans «votre espace d'échange» via «Discussions» au sein de votre espace apprenant.*

*Pour toute question administrative*

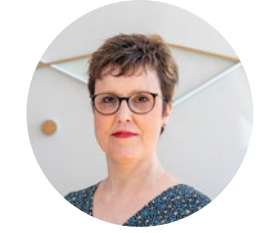

Référente administrative Référent technique contact@e2sconseil.fr web@e2sconseil.fr

*Pour toute question technique*

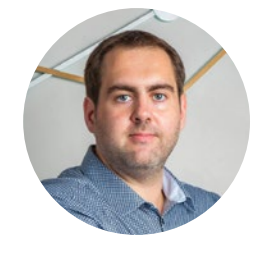

## Caroline ROUX Frédéric DUBOUCHAUD

09 50 03 10 67 09 50 03 10 67

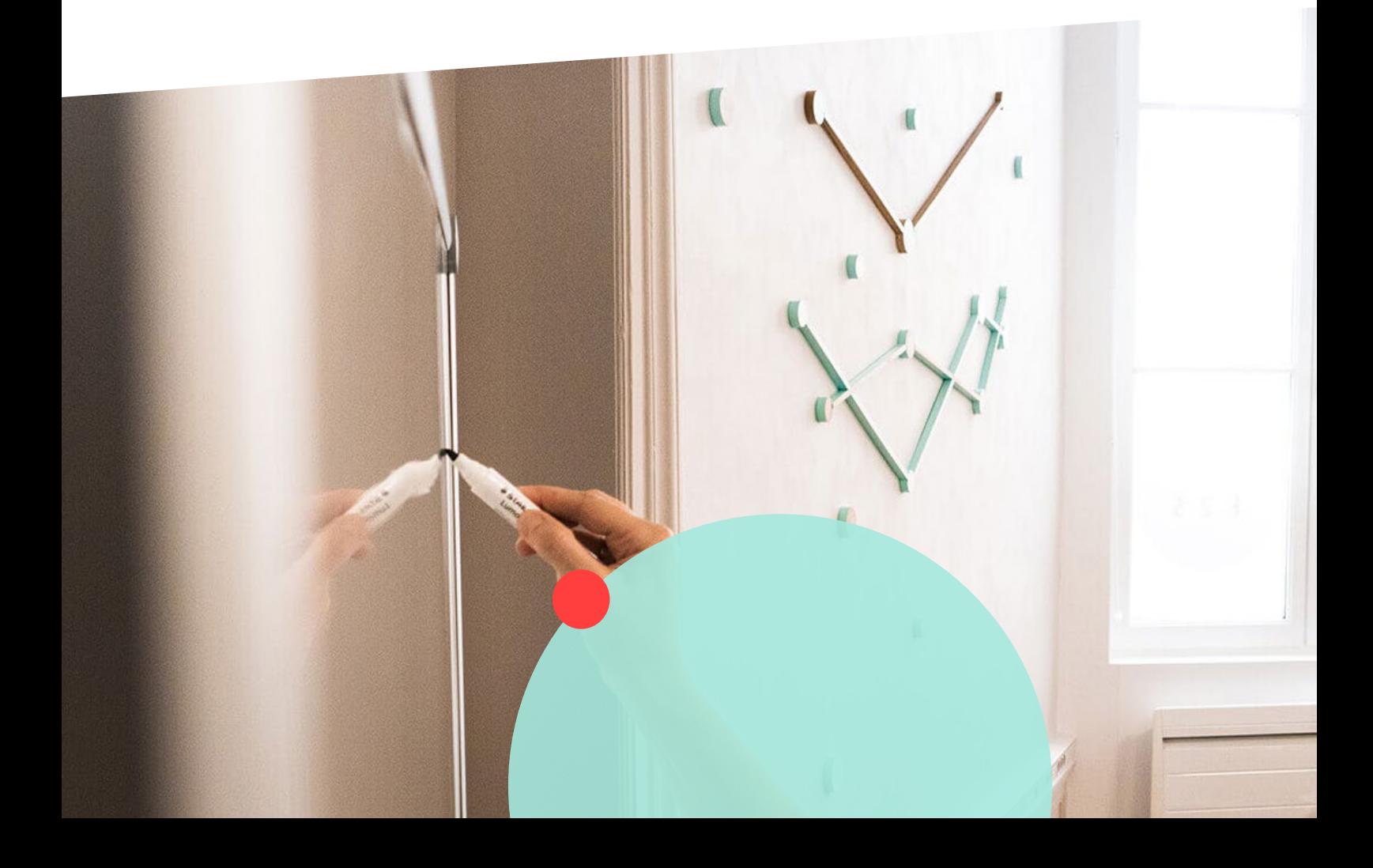

E2S Conseil & Formation est une agence spécialisée dans **l'audit, l'accompagnement et la formation** des acteurs de **l'Économie Sociale et Solidaire**.

Nous intervenons dans 3 domaines : **la stratégie, la gestion et l'organisation**.

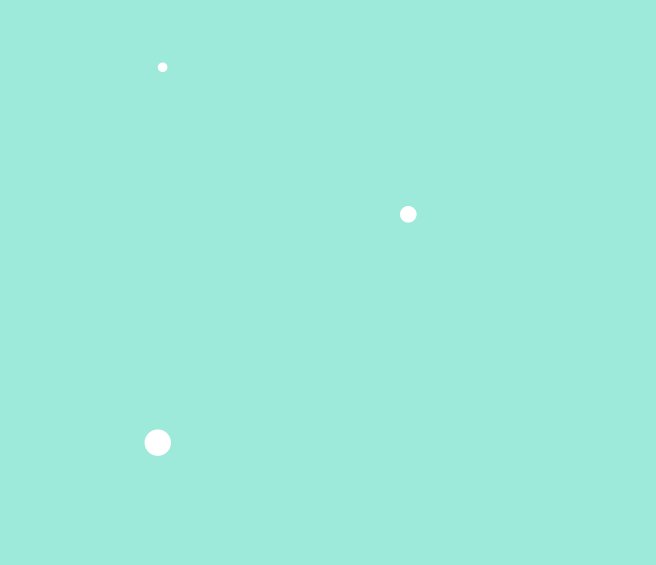

On vous accueille chez nous à Limoges dans nos locaux

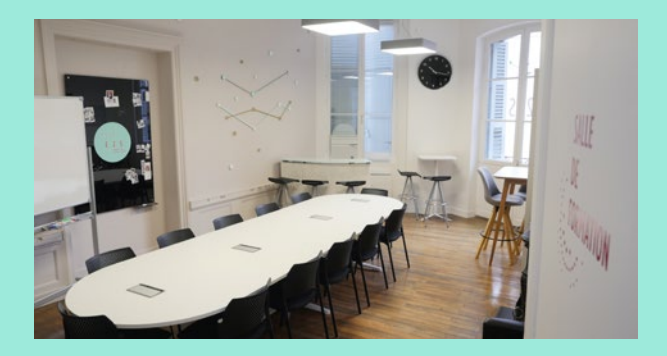

## *Suivez-nous sur les réseaux sociaux !*

- **f** E2sConseilFormation
- **O** E2Sconseil
- $\bigoplus$  e2s-conseil-formation
- $\bullet$  e2sconseilformation
- $\bigcirc$  *E2S Conseil & Formation*

2 Rue Dalesme 87000 LIMOGES www.e2sconseil.fr

—

09 50 03 10 67 contact@e2sconseil.fr

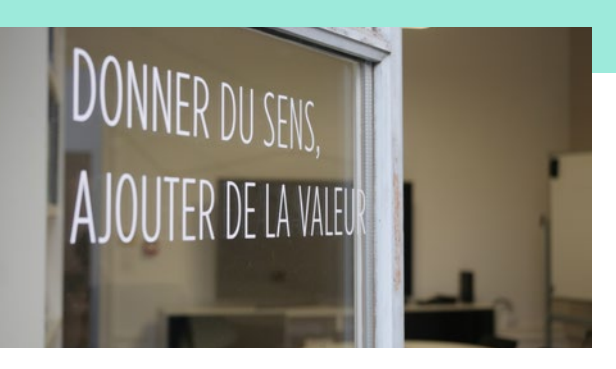

Audit, accompagnement et formation des acteurs de l'Économie Sociale et Solidaire E2S Conseil & Formation

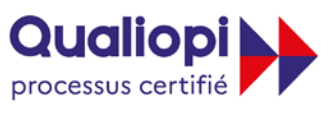

RÉPUBLIQUE FRANÇAISE

La certification qualité a été délivrée au titre de la catégorie d'action suivante<br>**ACTIONS DE FORMATION**